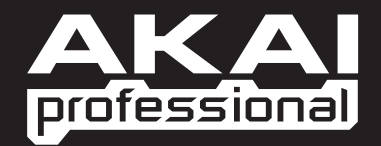

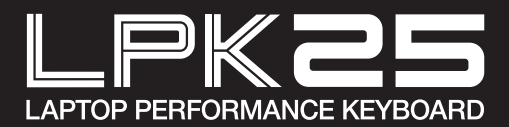

X GUÍA DE INICIO RÁPIDO ESPAÑOL

WWW.AKAIPRO.COM

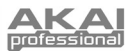

## **CONTENIDO DE LA CAJA**

- 
- LPK25 CD de software
- 
- 
- 
- Cable USB · Instrucciones de seguridad e información sobre la garantía

## **CD DE SOFTWARE**

**Usuarios de PC:** Para instalar el editor de Akai Professional LPK25, abra el contenido del disco, haga doble clic en **Setup.exe** y siga las instrucciones de la pantalla. Para abrir el editor, conecte el LPK25 a su computadora con un cable USB estándar (incluido) y luego haga doble clic en **LPK25 Editor.exe**.

**Usuarios de Mac:** Arrastre el contenido del disco a una ubicación apropiada de su disco duro. Para abrir el editor, conecte el LPK25 a su computadora con un cable USB estándar (incluido) y luego haga doble clic en **LPK25 Editor**.

*Nota: Conecte siempre el LPK25 a su computadora antes de abrir el editor.*

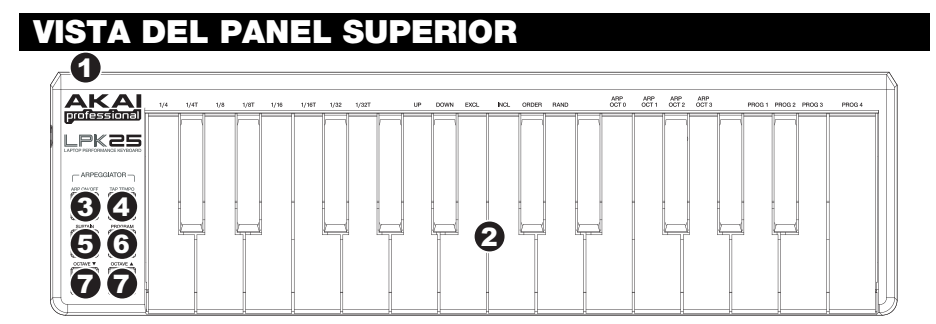

- 1. **CONEXIÓN USB** Enchufe un cable USB estándar en este conector y en el puerto USB de su computadora. Este puerto proporciona alimentación eléctrica al LPK25.
- 2. **TECLADO –** Este teclado de 25 notas es sensible a la velocidad y, en conjunto con los botones OCTAVE –/+, pueden controlar un rango de nueve octavas. Los botones ARP ON / OFF y PROGRAM permiten acceder a comandos adicionales mediante algunas de las teclas (consulte abajo).
- 3. **ACTIVACIÓN / DESACTIVACIÓN DEL ARPEGIADOR**  Pulse este botón para activar y desactivar el arpegiador. Si se pulsa durante un arpegio enganchado, se detiene el arpegio

Mantenga pulsado ARP ON / OFF y pulsa una tecla rotulada del TECLADO DEL LPK25 para introducir nuevos valores para el arpegiador (para más información sobre estos valores, consulte CÓMO EDITAR PRESETS):

- **División de tiempo**  Negra, 4 triplete de negra ("1/4 T"), corchea, triplete de corchea ("1/8 T"), semicorchea, triplete de semicorchea ("1/16 T"), fusa, o triplete de fusa ("1/32 T")
- **Modo del arpegiador** Ascendente, descendente, inclusivo, exclusivo, ordenado o aleatorio
- **Octava del arpegiador** ARP OCT 0, 1, 2 ó 3
- 4. **TAP TEMPO** Golpee este botón al ritmo deseado para determinar el tempo del arpegiador. El mínimo número de golpes requerido es programable en el software. (**Nota:** Este botón se desactiva si el arpegiador se sincroniza a un reloj externo.)
- 5. **SOSTENIDO / ENGANCHE** Cuando el arpegiador está desactivado, puede mantener pulsado el botón SUSTAIN para sostener las notas retenidas en ese momento en el TECLADO, que se detendrán cuando suelte SUSTAIN.

Cuando el arpegiador está activo y se activó este botón, es posible retener una combinación de teclas — el arpegiador memoriza y continúa arpegiando estas notas, aunque usted oprima las teclas. Hay un par de maneras de usar esta función de LATCH:

- a. Mientras mantiene pulsadas las teclas, usted puede agregar más notas a la secuencia pulsando teclas adicionales.
- b. Si oprime las teclas, suéltelas y luego oprima una nueva combinación de notas, que el arpegiador memorizará y arpegiará como notas nuevas.
- 6. **PROGRAMA –** Mantenga pulsado este botón y pulse una de las teclas del TECLADO rotuladas PROG 1, 2, 3 ó 4 para recuperar el preset del mismo número.
- 7. **OCTAVA –/+** Estos botones se pueden usar para desplazar la gama del TECLADO hacia arriba o abajo cuatro octavas en cada sentido. Cuando esté más arriba o más abajo que la octava central, se enciende el botón OCTAVE correspondiente. Pulse simultáneamente ambos botones OCTAVE para restablecer el TECLADO a la octava central predeterminada.

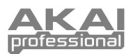

# **OR DE SOFTWARE**

#### **CÓMO ABRIR EL EDITOR**

Conecte siempre el LPK25 a su computadora antes de abrir el editor de software.

Después de abrir el editor de software, es necesario que seleccione LPK25 en el menú desplegable de la ventana abierta y haga clic en "Done".

- y Para los usuarios de Mac o Windows Vista, se indica como **Akai LPK25**.
- y Para los usuarios de Windows XP, se indica como **USB Audio Device**. (Si tiene conectados a su computadora otros dispositivos de audio USB que puedan tener nombres idénticos, puede ser necesario que pruebe a seleccionar cada uno hasta que se reconozca el LPK25.)

*IMPORTANTE: La primera vez que use el editor de software, aunque se muestra ya en el menú desplegable el dispositivo correcto, es necesario que haga clic en el menú y seleccione el dispositivo. (También será necesario que haga esto si mueve sus archivos a una nueva ubicación.) En las sesiones siguientes, en cambio, simplemente puede hacer clic en "Done" si se muestra el dispositivo correcto en esta ventana.*

Y GUARDA

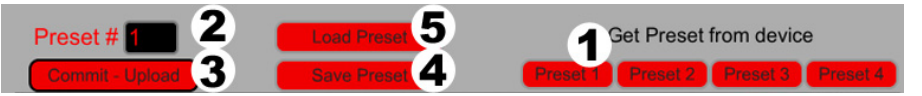

El editor le permite editar, guardar o cargar ajustes predeterminados (presets) del LPK25 en su computadora. Estos botones y campos se muestran en la parte superior de la ventana del editor

- 1. **OBTENER PRESET –** Haga clic en un botón para seleccionar el número de un preset que se encuentra actualmente en el LPK25 (1-4). Cuando lo seleccione, sus valores se muestran en la interfaz de software.
- 2. **PRESET # –** Haga clic en este campo para seleccionar el número que usará el preset mostrado actualmente si lo carga en el LPK25 (haciendo clic en COMMIT – UPLOAD).
- 3. **DESTINAR CARGAR** Haga clic en este botón para enviar el preset mostrado actualmente al LPK25. El número de este preset lo determina el campo EDIT PRESET.
- 4. **GUARDAR PRESET –** Haga clic en este botón para guardar en su computadora el preset mostrado actualmente.
- 5. **CARGAR PRESET –** Haga clic en este botón para cargar desde su computadora un preset guardado. Una vez cargado, verá sus valores en la interfaz de software.

*Nota: Cuando guarda un preset, el número de preset*  (PRESET #) *actual se guarda con él. Cuando cargue ese preset más tarde, el campo* PRESET # *se actualiza con ese número. Si desea cambiar el número de preset antes de cargarlo en el LPK25, seleccione simplemente un nuevo* PRESET # *antes de hacer clic en* COMMIT – UPLOAD*.*

#### **TO COPY A PRESET:**

- 1. Cargue el preset que desea copiar *desde* el LPK25 haciendo clic en el botón GET PRESET y seleccionándolo.
- 2. Establezca el preset que desea copiar *al* LPK25 haciendo clic en el campo EDIT PRESET y seleccionándolo.
- 3. Haga clic en COMMIT UPLOAD para enviar al LPK25 el preset copiado.

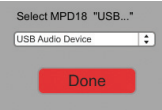

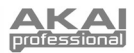

### **CÓMO EDITAR LOS PRESETS**

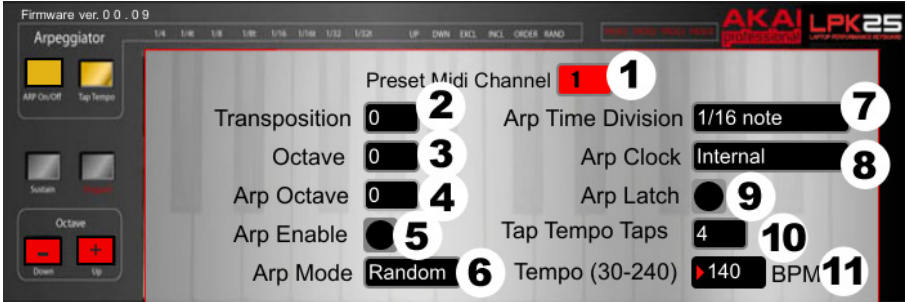

Esta sección indica los elementos editables de cada preset.

- 1. **CANAL MIDI PREDETERMINADO –** Haga clic en este campo para seleccionar el número del canal MIDI que usará el LPD8 para transmitir mensajes MIDI mientras usa este valor predeterminado (preset).
- 2. **TRANSPOSICIÓN –** Haga clic en este campo y arrastre hacia arriba o abajo con el mouse (o use las teclas  $\triangle$  o  $\blacklozenge$  de su teclado) para cambiar la transposición del TECLADO del LPK25. Puede transponderlo hasta 12 semitonos en cada sentido.
- 3. **OCTAVA** Haga clic en este campo para seleccionar la octava predeterminada correspondiente al preset.
- 4. **OCTAVAS DEL ARPEGIADOR** Haga clic en este campo para seleccionar el número de octavas (0- 3) que abarcará el arpegio. Si este número es mayor que cero, después del primer arpegio en su octava original, los arpegios subsiguientes sonarán en octavas crecientemente más altas. Después de sonar a la octava más alta (asignada aquí) el proceso se repite desde la octava original.
- 5. **ACTIVACIÓN DEL ARPEGIADOR** Haga clic en este botón para activar o desactivar el arpegiador. El botón se enciende con luz roja cuando el arpegiador está activado.
- 6. **MODO DEL ARPEGIADOR** Haga clic en este campo para seleccionar el modo del arpegiador.
	- y **Ascendente** Las notas arpegian desde la más baja a la más alta.
	- y **Descendente** Las notas arpegian desde la más alta a la más baja.
	- y **Inclusivo** Las notas arpegian desde la más baja a la más alta y de allí a la más baja. Las notas más alta y más baja se redisparan cuando el arpegio cambia de sentido.
	- y **Exclusivo** Las notas arpegian desde la más baja a la más alta y de allí a la más baja. Las notas más alta y más baja *no* se redisparan cuando el arpegio cambia de sentido.
	- y **Ordenado** Las notas se repiten en el mismo orden en que se pulsaron sus teclas.
	- y **Aleatorio** Las notas retenidas se reproducen aleatoriamente.
- 7. **DIVISIÓN DE TIEMPO DEL ARPEGIADOR –** Haga clic en este campo para seleccionar la división de tiempo, que determina la frecuencia con que el arpegiador reproduce una nota. Cuanto menor es el valor, más rápido es el arpegio.
- 8. **RELOJ DEL ARPEGIADOR** Haga clic en este campo para seleccionar si el arpegiador seguirá el reloj interno del LPK25 o un reloj externo. (**Nota:** Cuando se sincroniza a un reloj externo, el botón TAP TEMPO del LPK25 se desactiva.)
- 9. **ENGANCHE DEL ARPEGIADOR** Haga clic en este botón para activar o desactivar el enganche del arpegiador. Cuando este botón está encendido con luz roja, el enganche está activado, lo que significa que la nota continúa arpegiando aunque no se pulse más la tecla. (Pulse el botón ARP ON / OFF para detener el arpegio.) Cuando el enganche está desactivado, las notas arpegian sólo cuando sus teclas se mantienen pulsadas.
- 10. **GOLPES DE TAP TEMPO –** Haga clic en este campo para seleccionar el mínimo número de golpes (del botón TAP TEMPO) requeridos para detectar e ingresar un nuevo tempo para el arpegiador.
- 11. **TEMPO** Haga clic en este campo y arrastre hacia arriba o abajo con el mouse (o use las teclas  $\triangle$  o  $\bigstar$  de su teclado) para cambiar el tempo vigente del arpegiador.

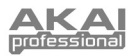

# **MIDI IMPLEMENTATION CHART**

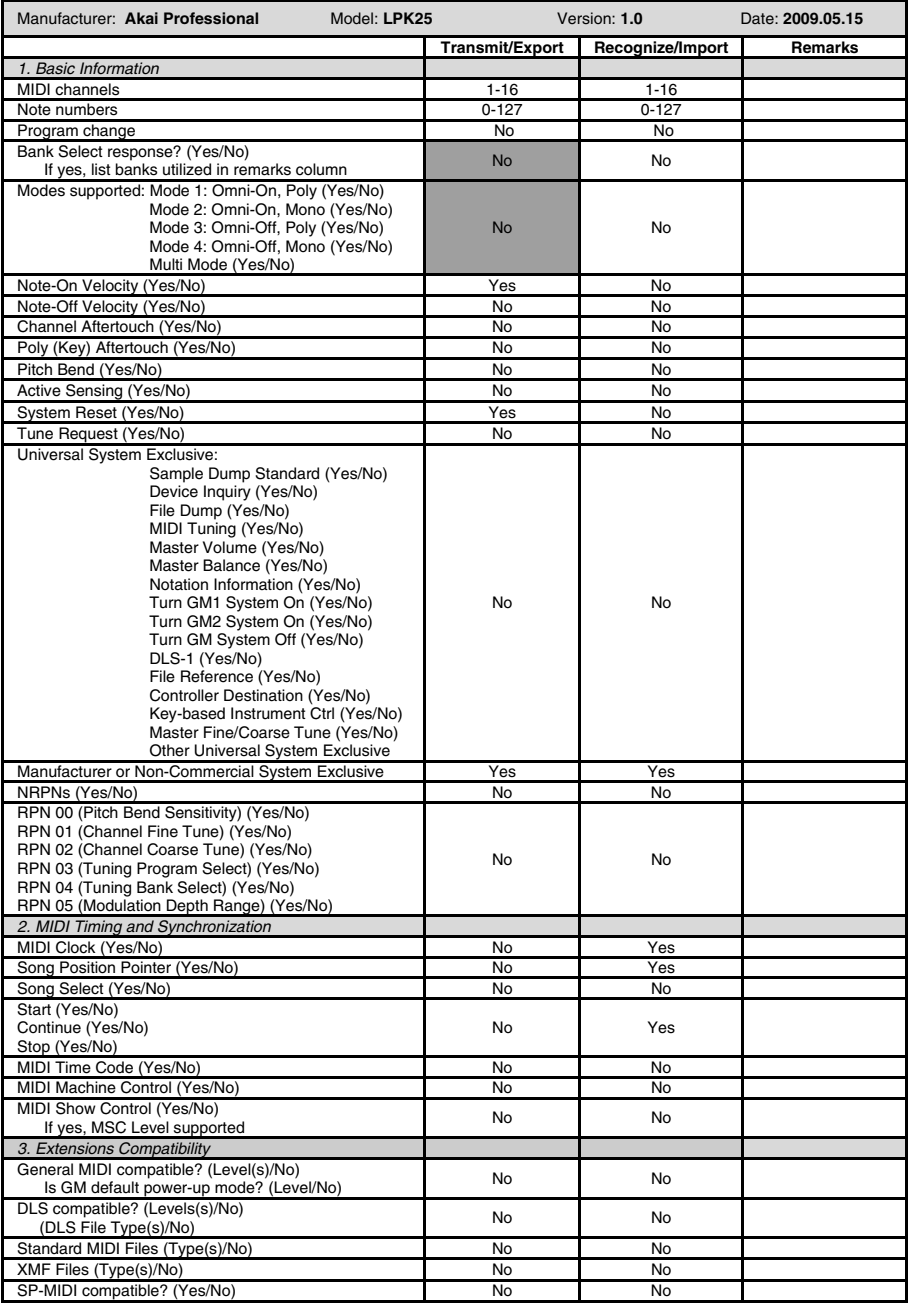

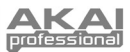

## **ESPECIFICACIONES**

**Número de ajustes predeterminados (presets):** 4 **Canales de salida MIDI por USB:** 16

**Dimensiones (ancho x prof x alt):** 339 mm x 97 mm x 33 mm

**Peso:** 40 g

**Teclas de notas:** 25 (sensibles a la velocidad) **Entradas/salidas:** 1 puerto USB-mini **Alimentación:** < 100 mA, 5 VCC por USB

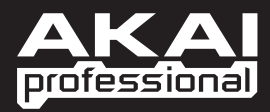

WWW.AKAIPRO.COM